## AutroMaster V, Shortform User Guide

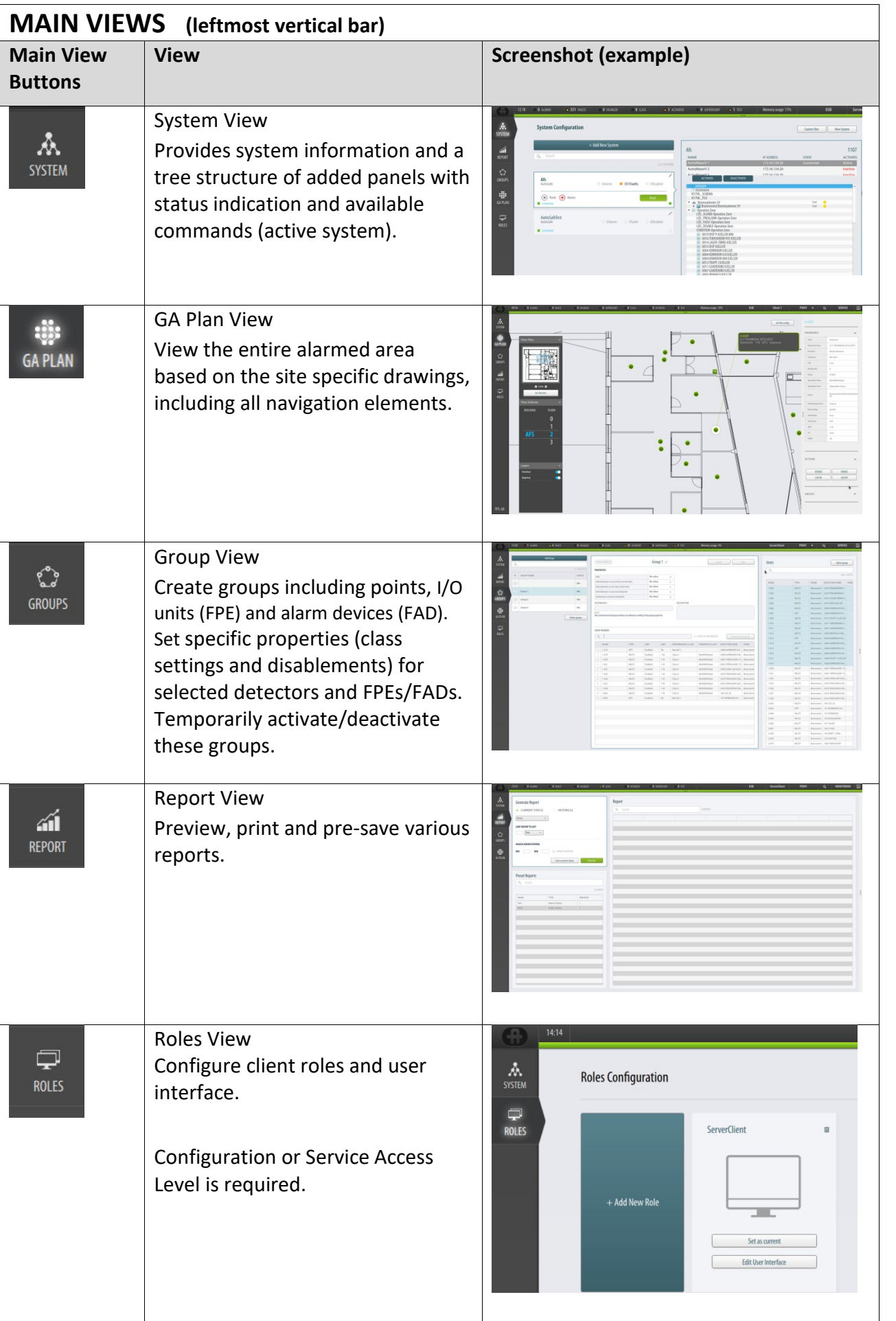

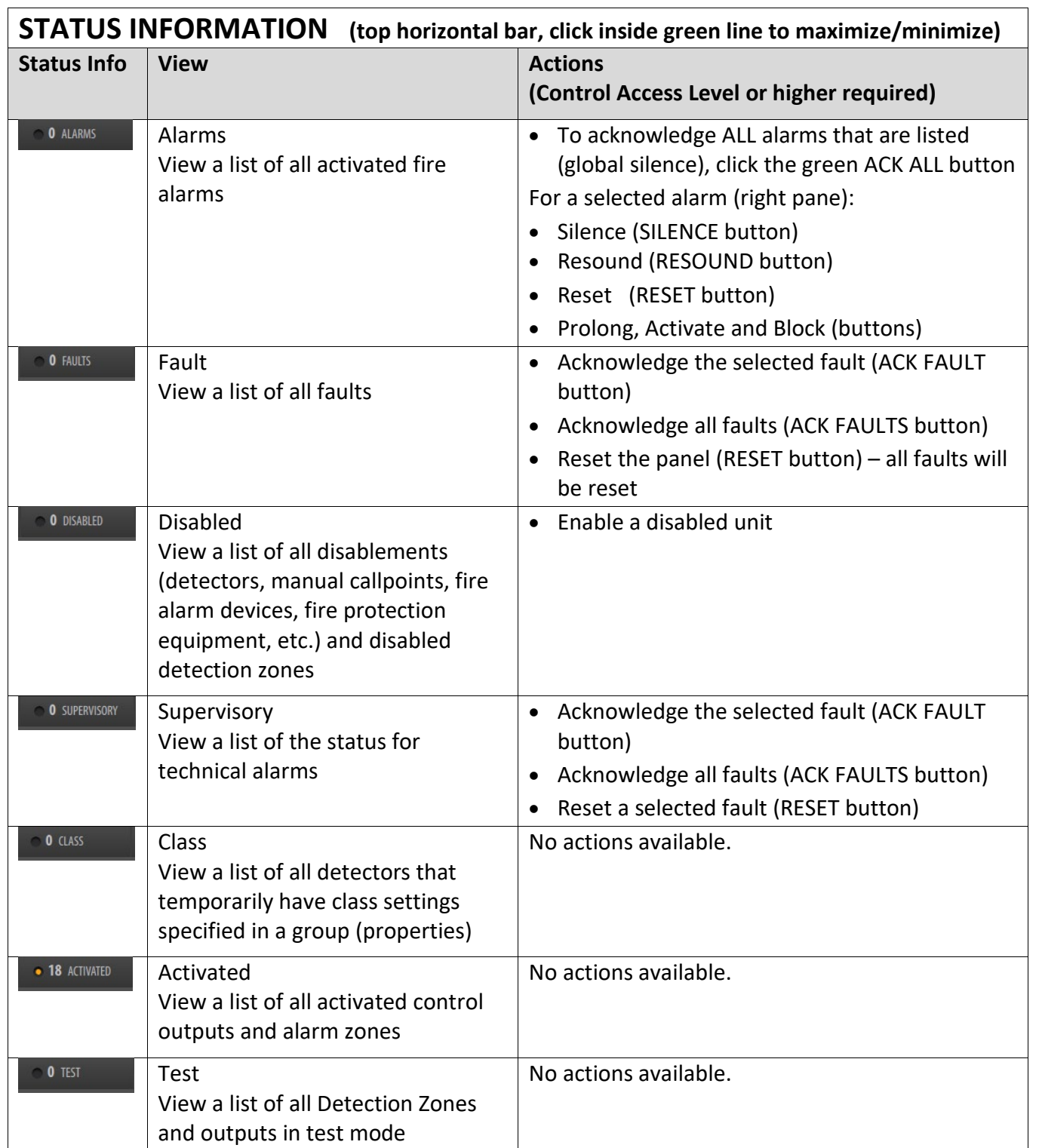

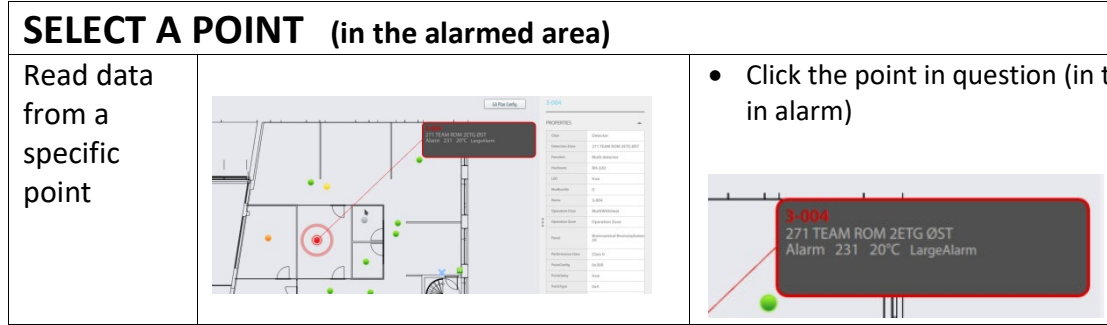

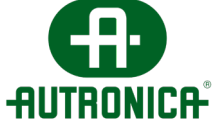

• Click the point in question (in this example, a point

## AutroMaster V, Shortform User Guide

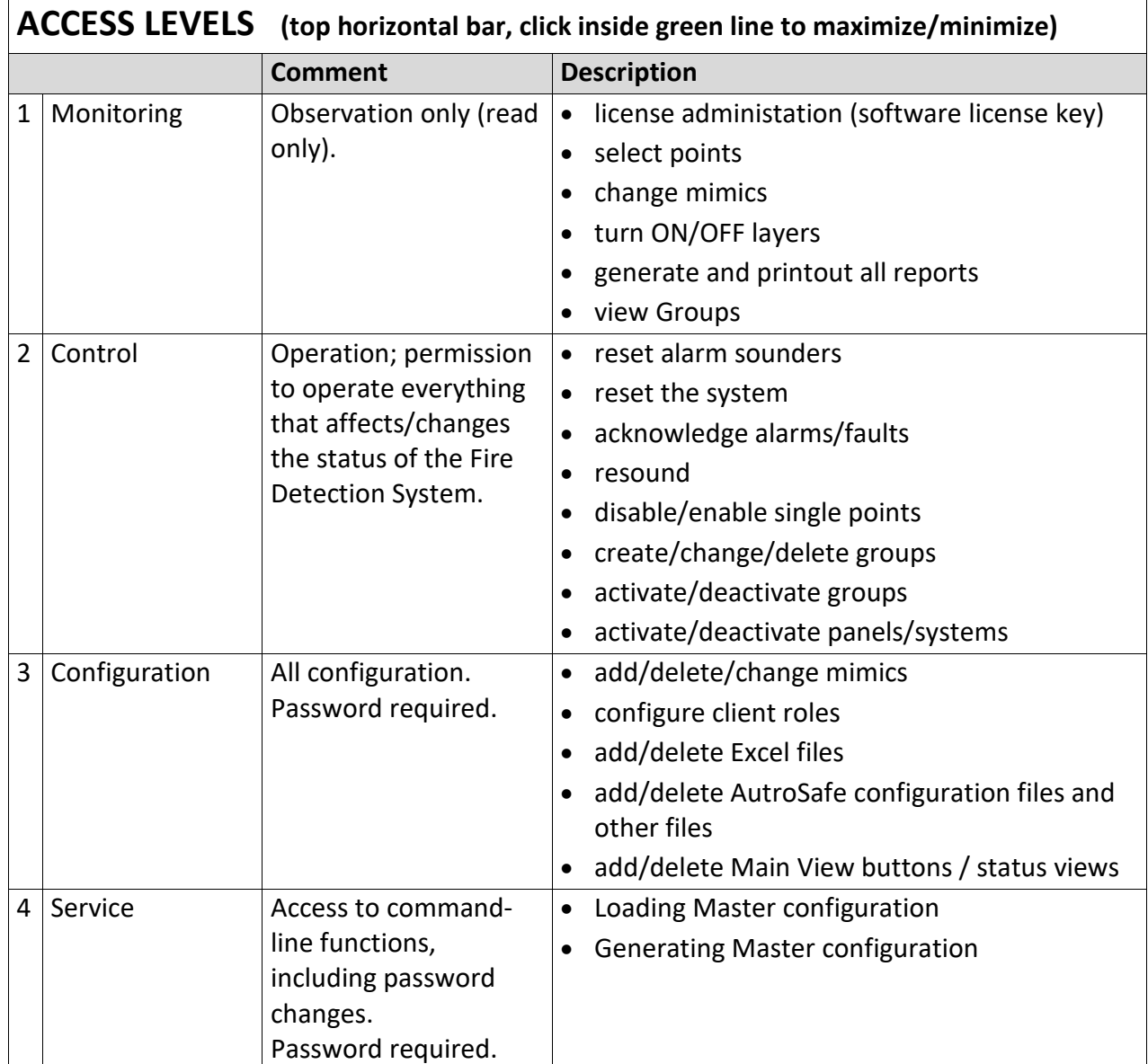

Map Location  $\parallel$  Information on the exact location at a site. In this example, A1 means building A and floor 1.

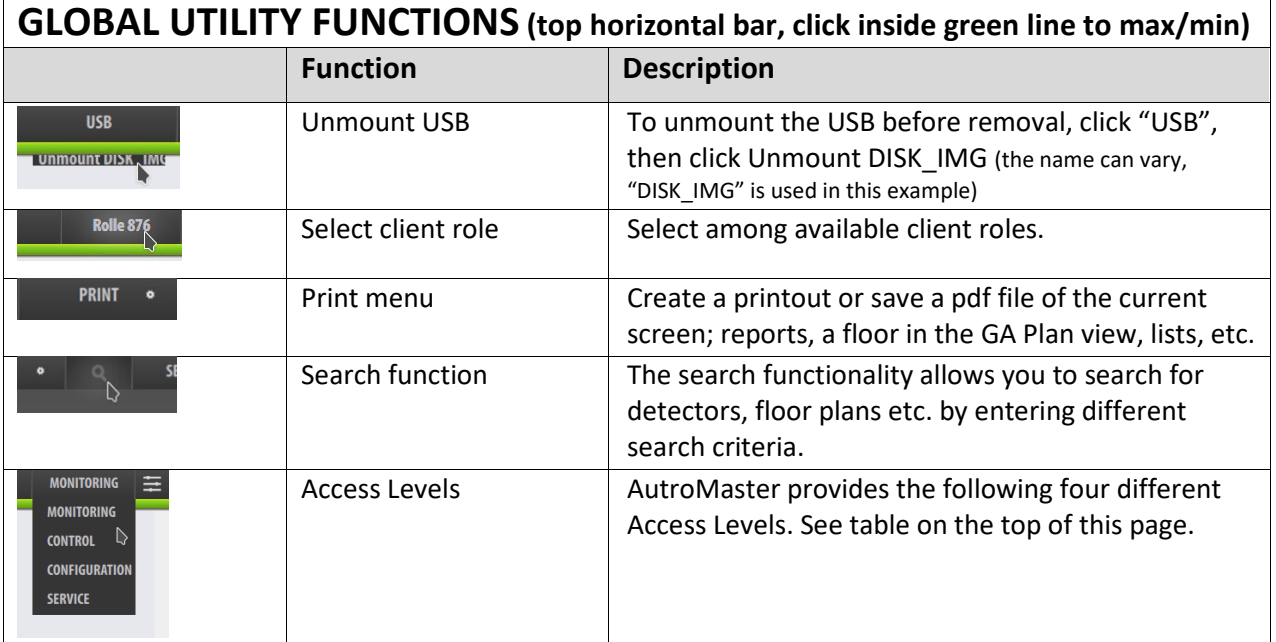

Actions **Perform actions for a selected point. The ACTIONS** available depends on the point/unit in question. For example, the actions (DISABLE, ENABLE, LED ON, LED OFF).

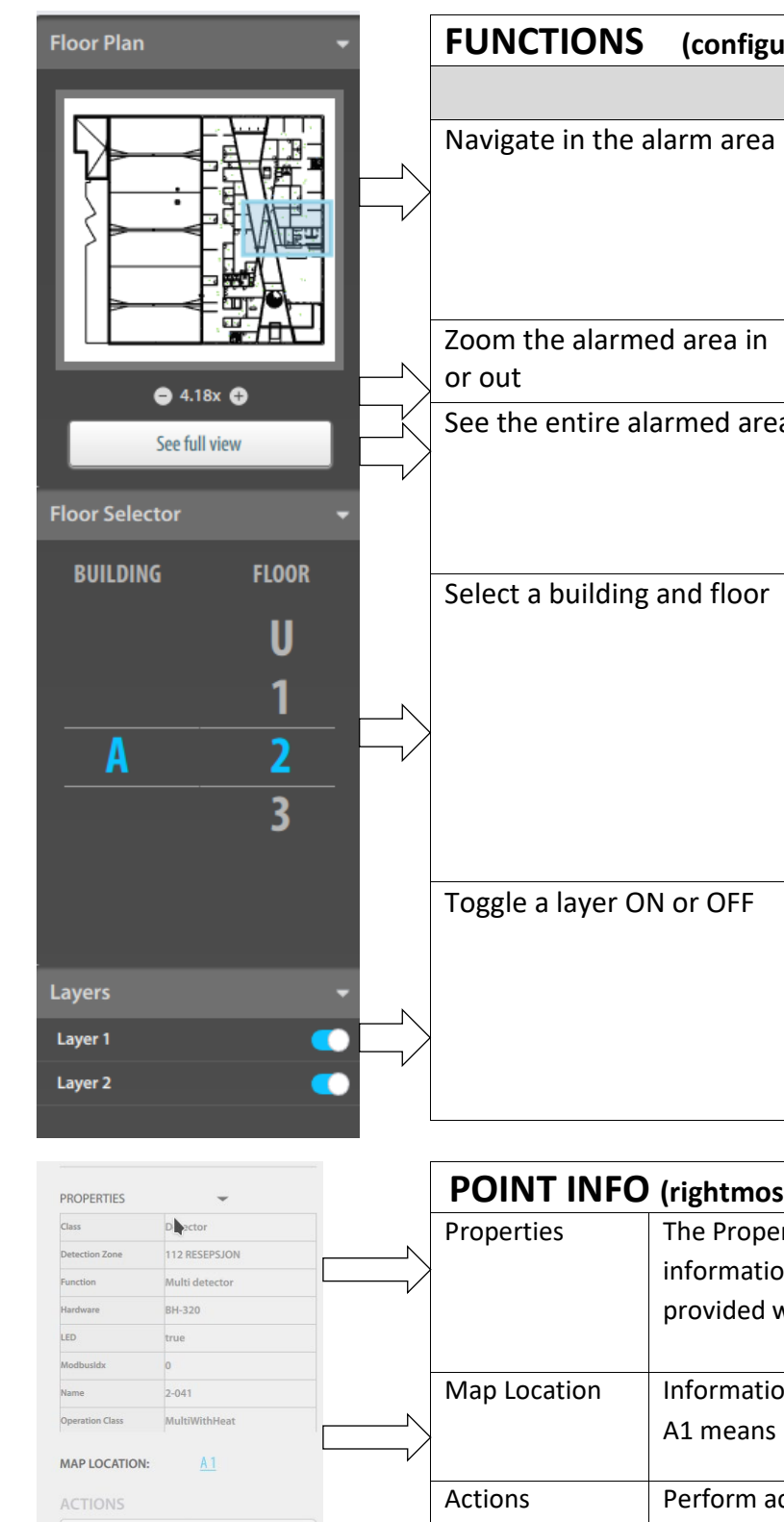

ENABLE

LED OFF

ADD TO GROUP

DISABLE

**IFD ON** 

GROUPS

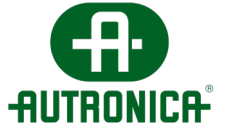

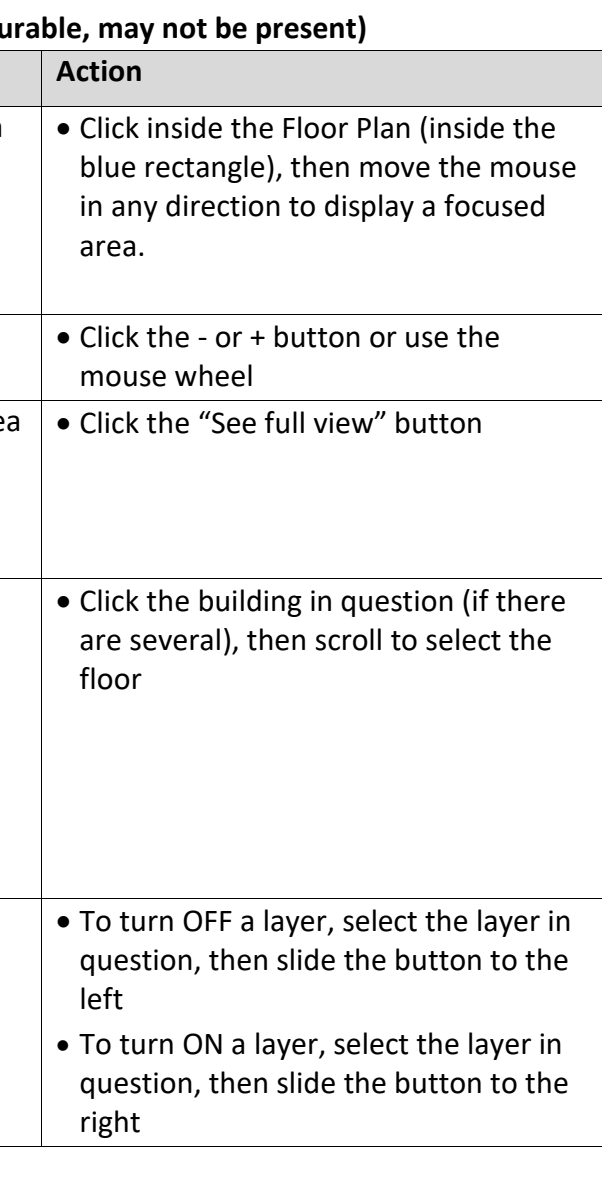

**POINT INFO (rightmost pane, click the vertical dots to open/close)** Properties The Properties view provides the tag name and detailed information for the selected point. The information provided will vary depending on the point/unit in question.

Groups • All existing groups are listed (in the example, two groups are listed)

> • To open or close this menu, click the arrow button • Add new groups and add selected points to an existing

group